## **AÑADIR ENTRADAS EN EL BLOG DE NIVEL**

1. En primer lugar, debemos entrar en la web del colegio con nuestro usuario y contraseña de educamadrid. Para ello pinchamos en este icono de la esquina superior derecha.

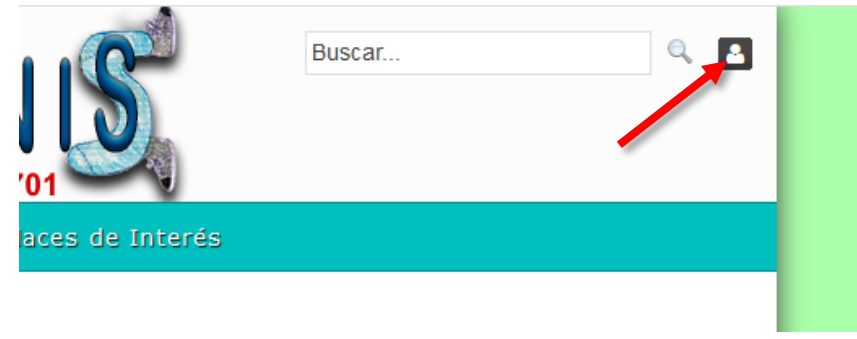

2. Recordad introducir vuestro nombre de usuario de educamadrid sin incluir "@educa.madrid.org". Pinchamos en "Acceder".

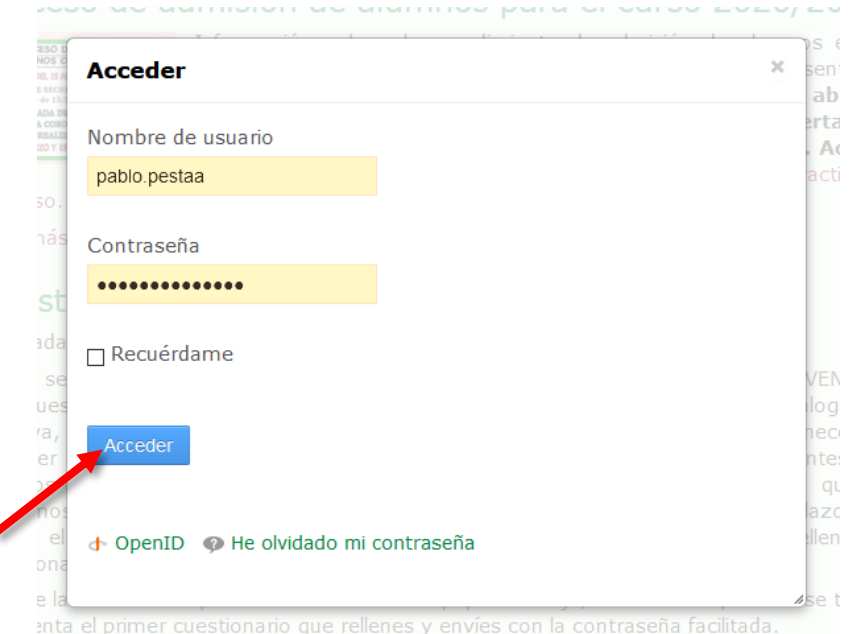

3. Ahora nos vamos a nuestro nivel dentro de la sección de blogs de la web.

i.

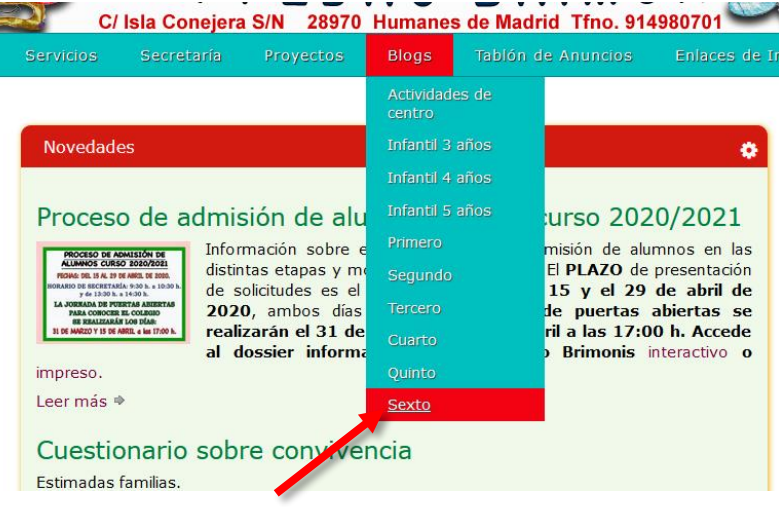

4. Pinchamos en "Añadir entrada de blog"

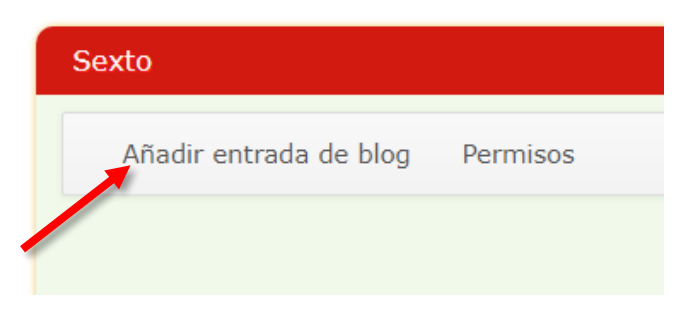

5. Escribimos el título de nuestra entrada así como su contenido. Si queremos que el artículo se publique automáticamente más adelante solo debemos indicarle una fecha u hora distintas en el campo "Fecha de publicación" (esto es muy útil para aprovechar el periodo en el que el servidor de EducaMadrid funcione correctamente, pudiendo dejar varios artículos ya preparados).

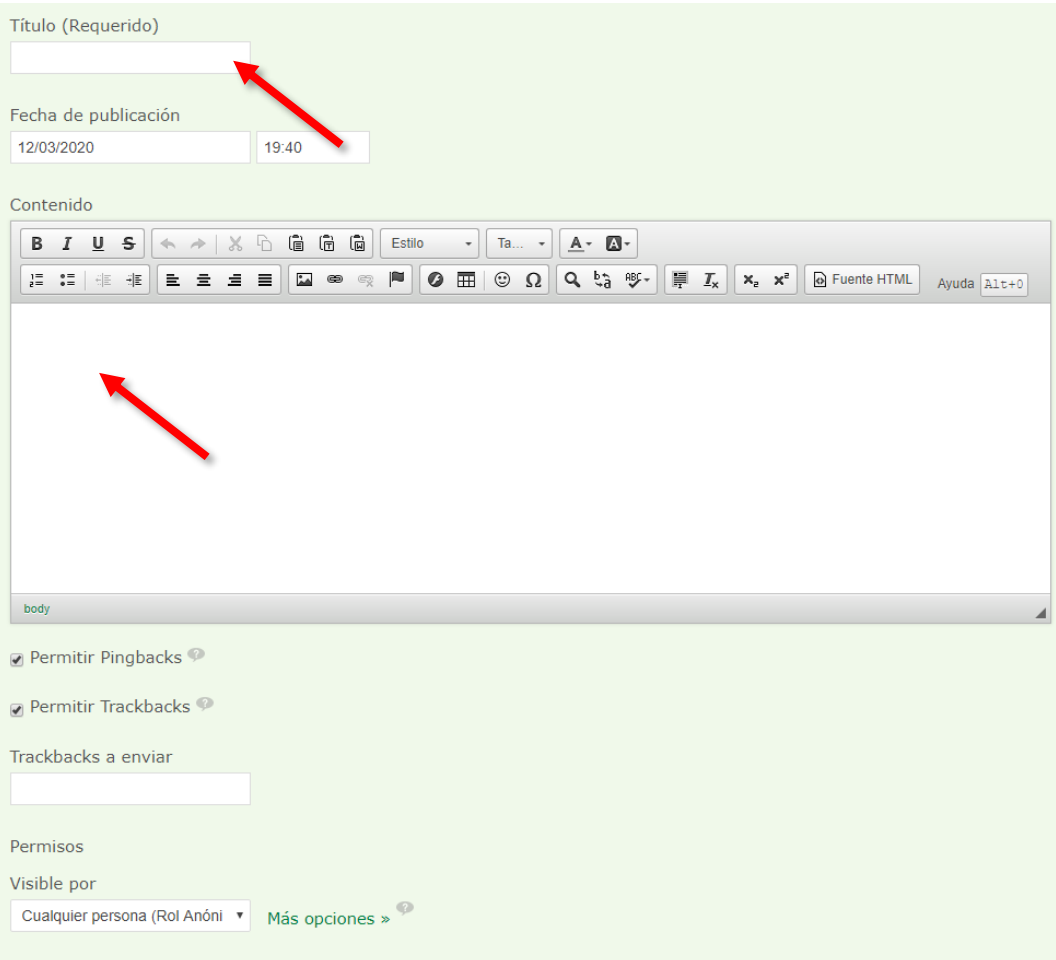

También debemos rellenar el campo "Etiquetas" especificando el área y el curso a los que va dirigida la entrada. Para ello usaremos este listado (actualizando el curso):

- lengua\_1º
- matemáticas\_1º
- naturales\_1º
- sociales\_1º
- inglés 1º
- educación\_física\_1º
- música 1º
- plástica 1º
- religión\_1º
- valores\_1º
- tecnología 1º

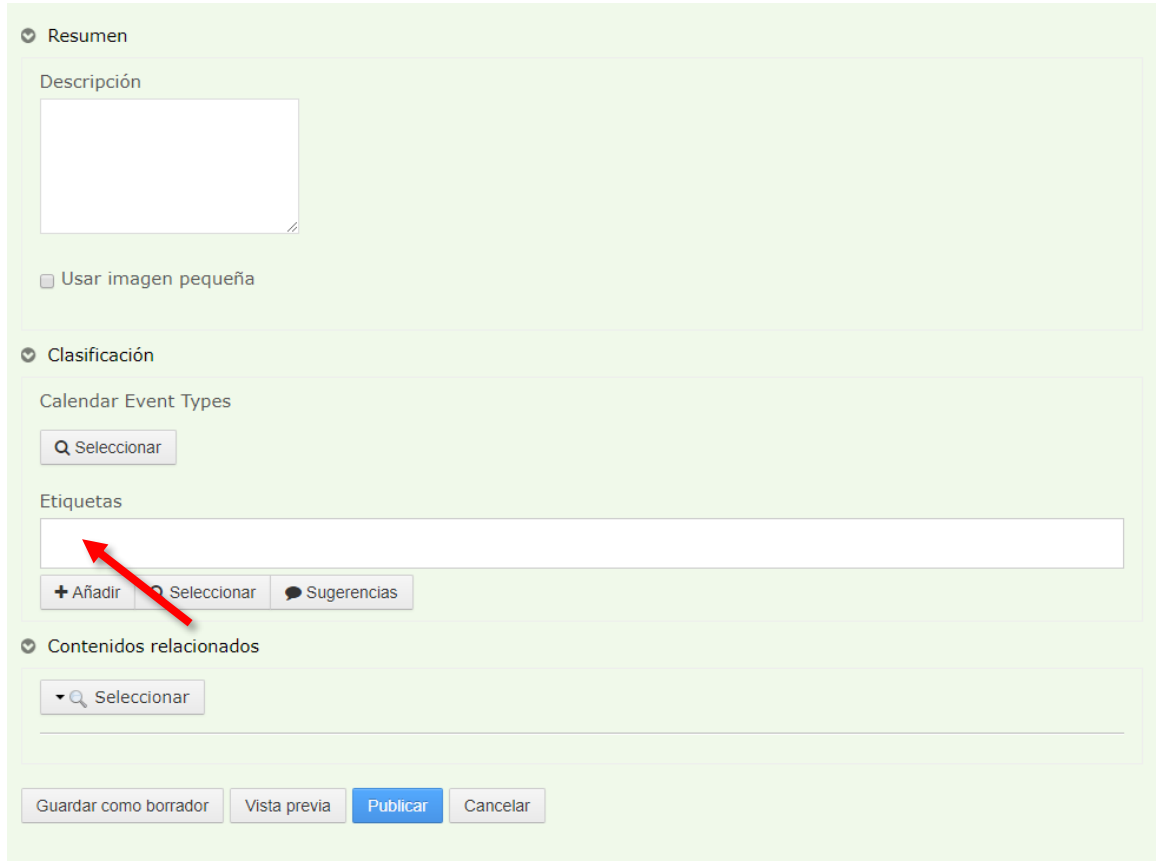

Debemos pulsar "Intro" o "Entrar" en el teclado para que se aplique la etiqueta.

6. Pinchamos en "Vista previa" para ver como quedaría nuestra entrada y si nos gusta pinchamos en "Publicar". Alternativamente podemos guardarlo como borrador si queremos terminar la entrada en otro momento.

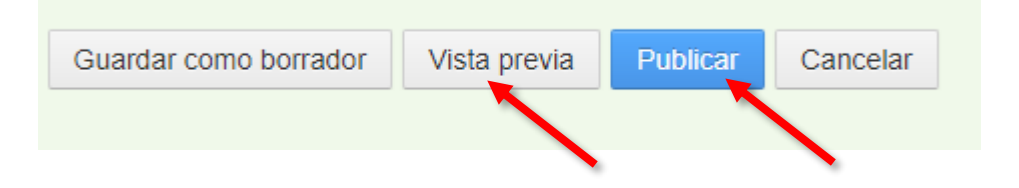

No olvides que cualquier entrada publicada puede ser editada o borrada por su autor. Para ello disponemos de los botones correspondientes en cada artículo.

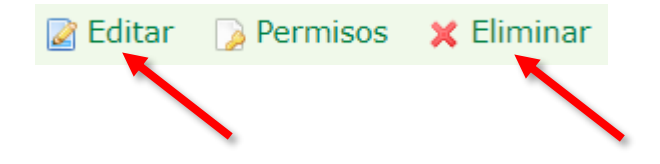